# **Release Notes**

# **Basic Information**

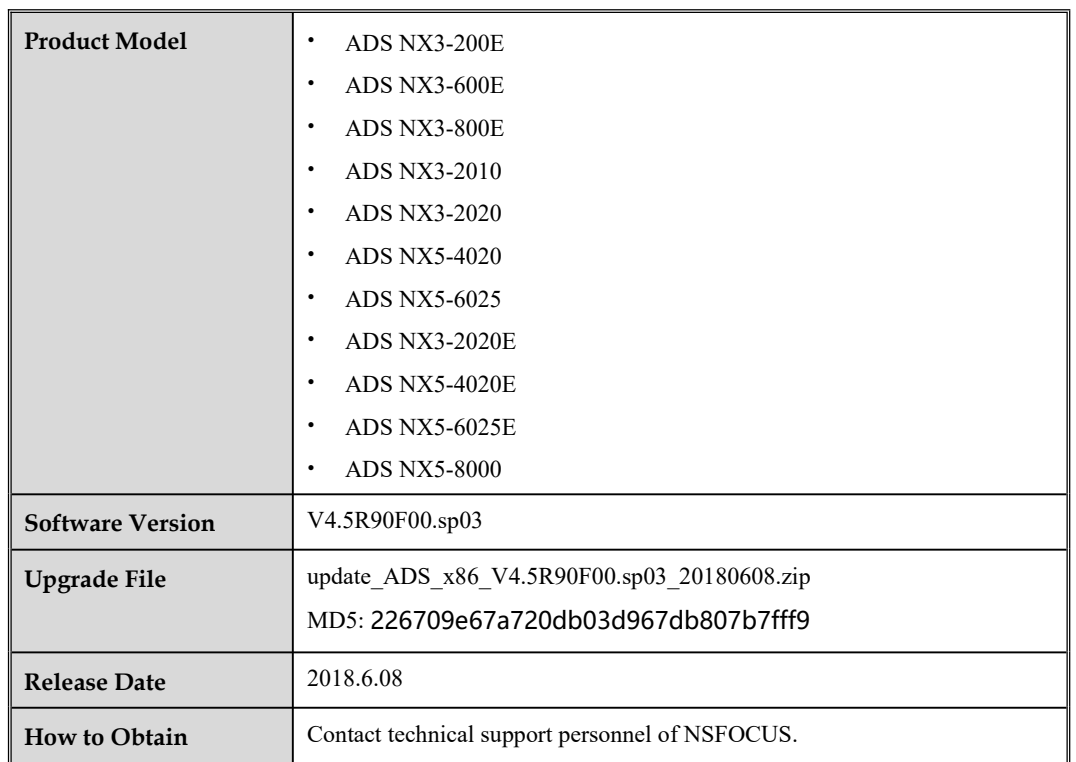

# **Version Mapping**

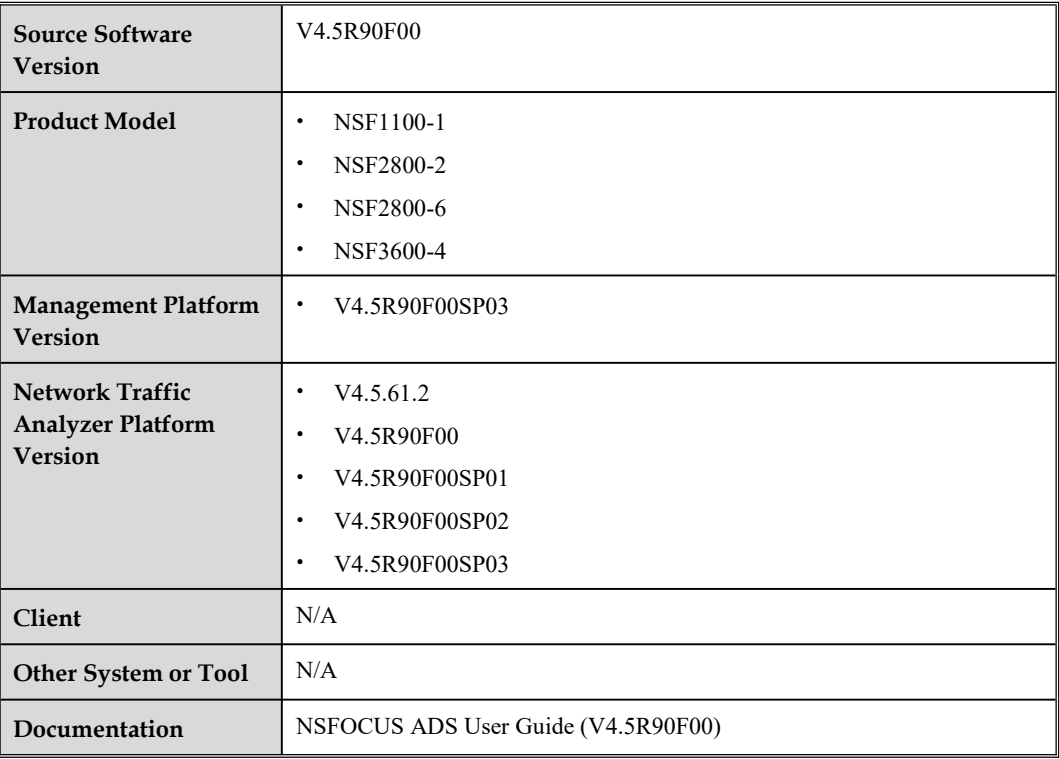

# **Function Changes**

#### **1. The SeqCheck algorithm is optimized.**

# **Fixed Bugs**

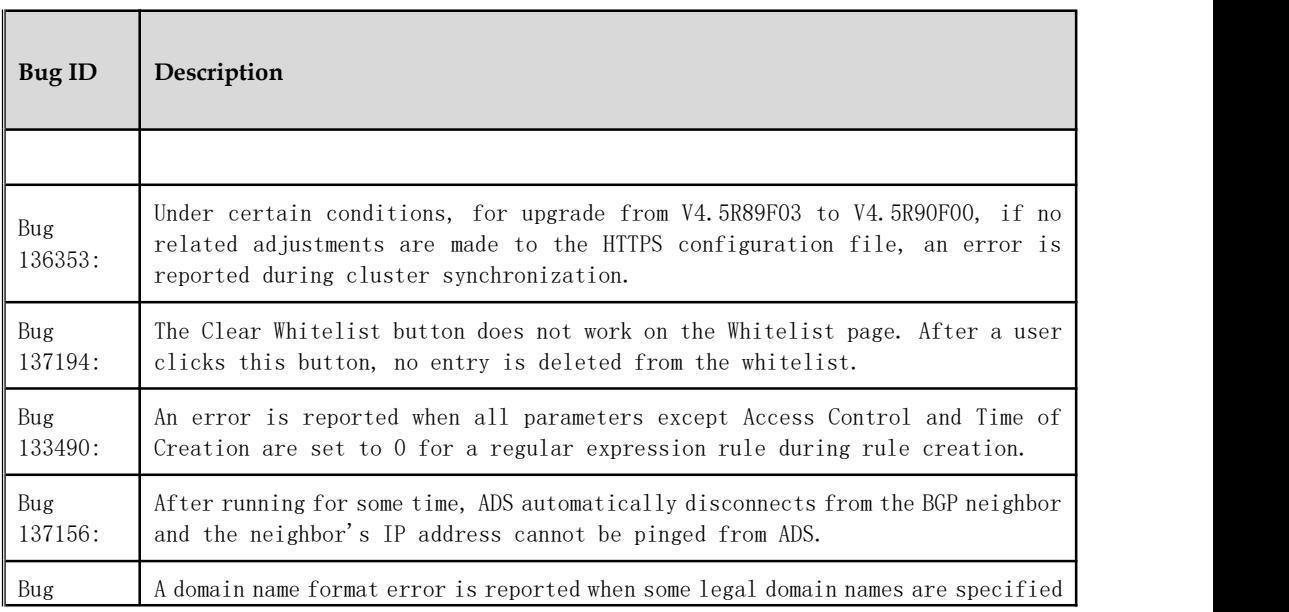

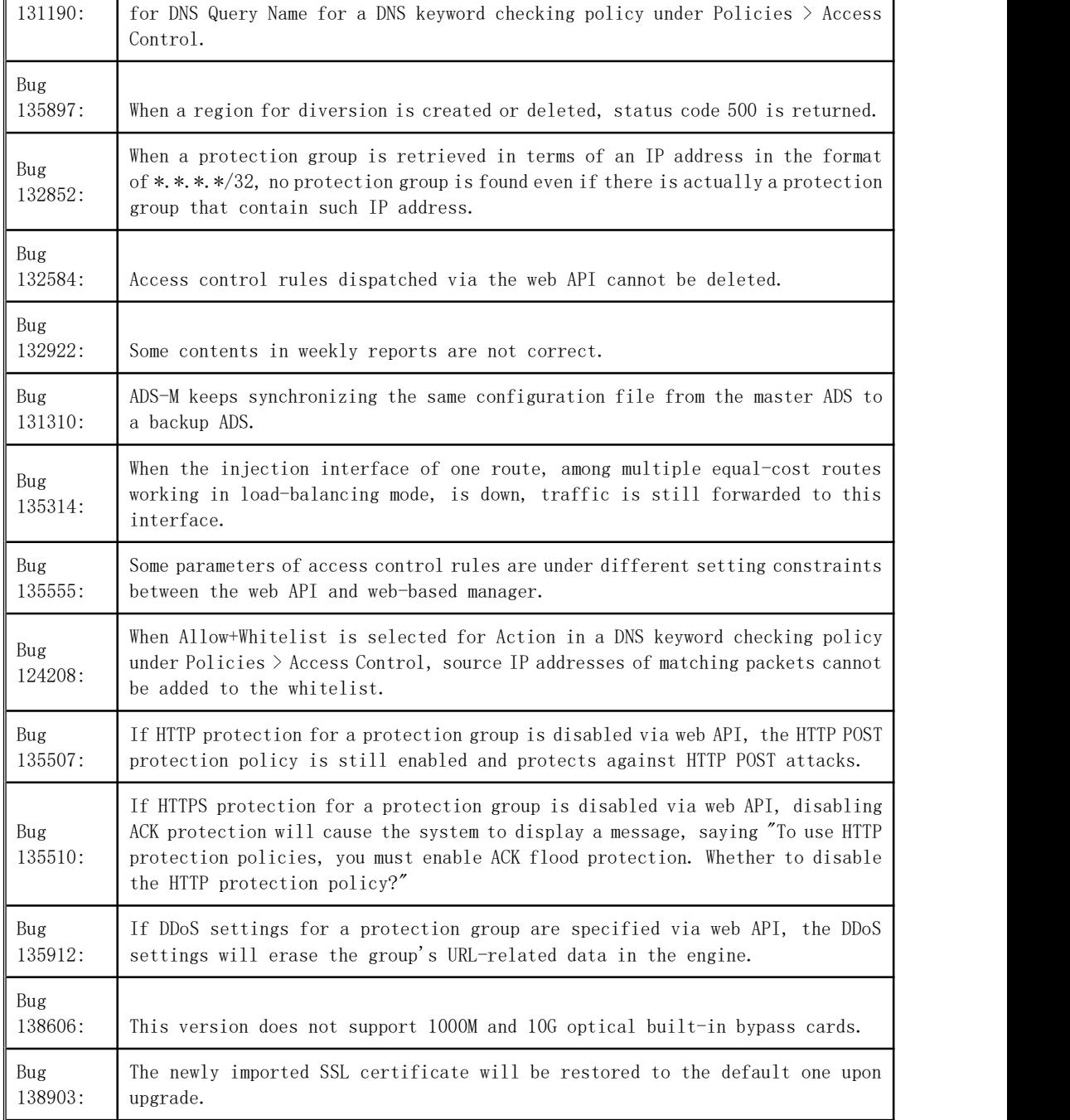

# **Upgrade Path**

- ADS V4.5R90F00.sp02 is upgraded from V4.5R90F00 or V4.5R90F00.sp01.
- The after-upgrade version will be V4. 5R90F00. sp02.

#### **Rollback Path**

- The upgraded version can be rolled back to V4.5R90F00, V4.5R90F00. sp01 or V4.5R90F00.sp02 .
- In the CLI, run the **update rollback** command to roll back the version. After the command is successfully executed, the system automatically restarts. Then the version changes back to V4.5R90F00 ,V4.5R90F00.sp01 or V4.5R90F00.sp02.

#### **Upgrade Procedure**

Make sure that configuration changes made before upgraded are saved by clicking **Save** in the upper-right corner of the web-based manager. Unsaved configuration changes will be missing after upgrade.

- **Step 1** Log in to the web-based manager and choose **System** > **Others** > **System Upgrade**.
- **Step 2** Click **Browse**, select the **update\_ADS\_x86\_V4.5R90F00.sp03\_20180608.zip** file, and click **Start Upgrade**.

The upgrade begins. If the system prompts errors during the upgrade, please contact technical support personnel of NSFOCUS.

- **Step 3** After the system informs you that the upgrade is complete, restart the system.
	- If the system cannot be restarted, the upgrade failed. In this case, contact technical support personnel of NSFOCUS.
	- If the system is successfully restarted, go to Step 4.
- **Step 4** Log in to the web-based manager and choose **System** > **Others** > **Version Info** to check the system version.
	- If **Version** is **V4.5R90F00.sp03**, the upgrade succeeded.
	- If **Version** is not **V4.5R90F00.sp03**, the upgrade failed. In this case, contact technical support personnel of NSFOCUS.

**----End**